# ホストアドレス設定手順書

### ※USBトークンをご利用のパソコンに挿入した状態で設定をお願い致します。

#### **STEP**

1 [スタート]-[すべてのプログラム]- [セキュアネットワークサービス]- [セキュアネットVPNクライアント]を 順にクリックします。

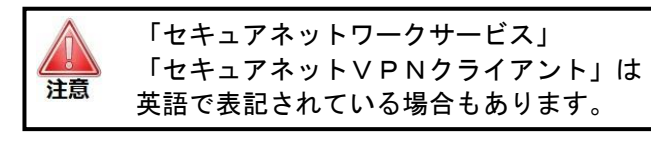

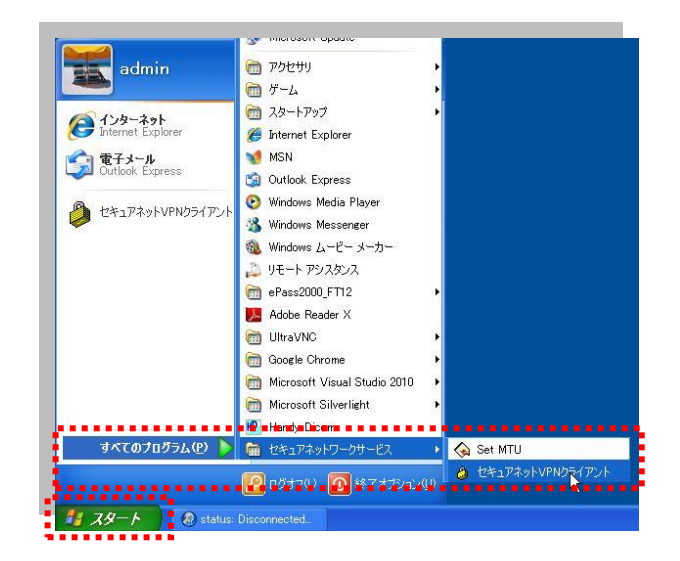

#### **STEP**

2 「もみじネット接続」を選択し、[修正] をクリックします。

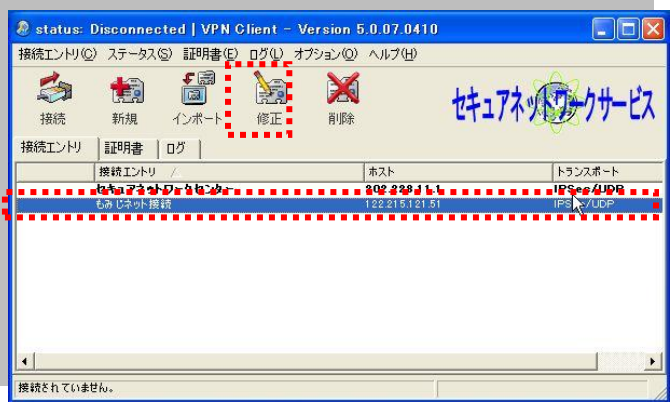

#### **STEP**

現在、「ホスト」に入力されている 「122.215.121.51」を以下の数字に書き換えます。

## XX.XX.XX.XX

※アドレスに関してはもみじネット事務局まで ご連絡ください。

「証明書の認証」でSNUから始まる文字列が 選択されていることを確認します。

「保存」をクリックします。 Step2の画面を「×」ボタンで閉じます。 設定は以上で完了です。

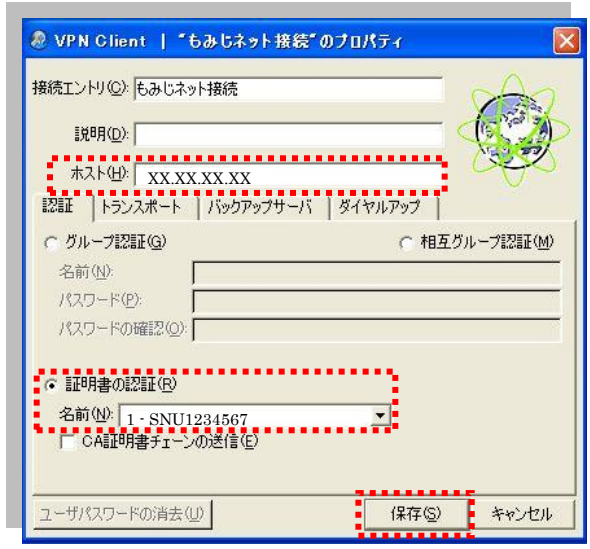